# Procedura creazione profilo piattaforma OLYMPIC MORBEGNO

La piattaforma OLYMPIC MORBEGNO prevede che il genitore del tesserato (o di chi usufruisce dei servizi proposti dalla società) crei un proprio profilo personale. A questo profilo verranno poi abbinati i profili dei figli per i quali si dovranno effettuare le iscrizioni.

La procedura è molto semplice, ma se incontri qualche difficoltà questa guida potrà aiutarti, vi chiediamo un piccolo aiuto promettendovi che, grazie a questi pochi minuti, in futuro risparmierete molto tempo…

# Collegati al sito: https://olympicmorbegno.wansport.com/

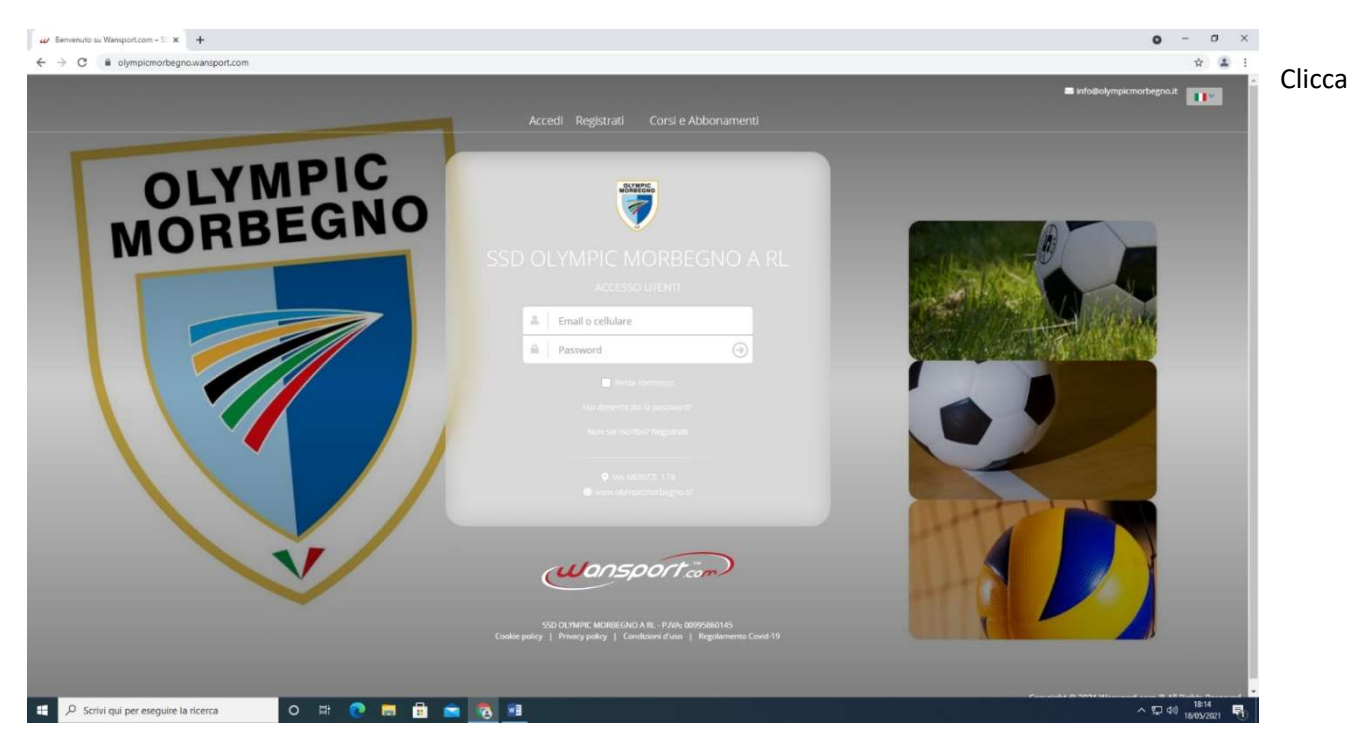

Registrati

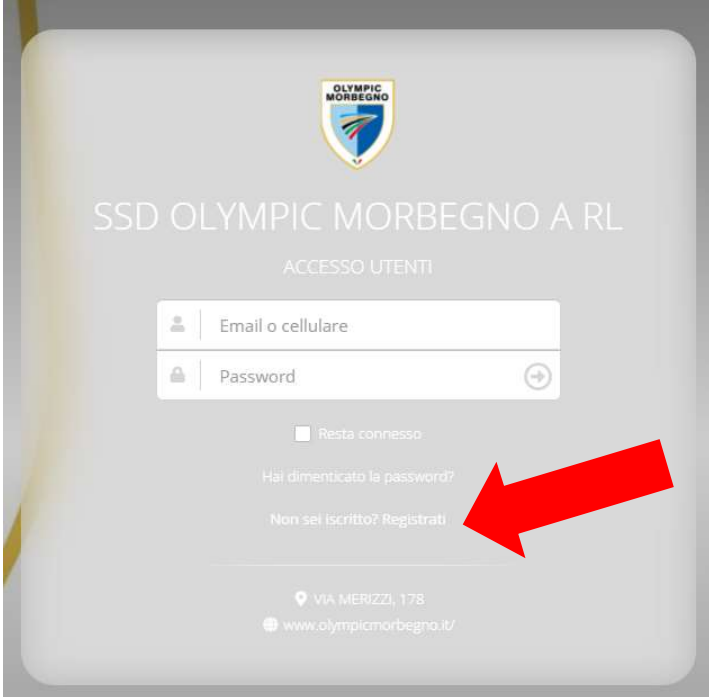

I dati inseriti dovranno essere QUELLI DEL GENITORE. Sarà infatti al genitore che verranno intestate le ricevute e sarà il genitore a vedersi accreditare i voucher relativi ai rimborsi per le attività sospese lo scorso anno (se ne ha diritto).

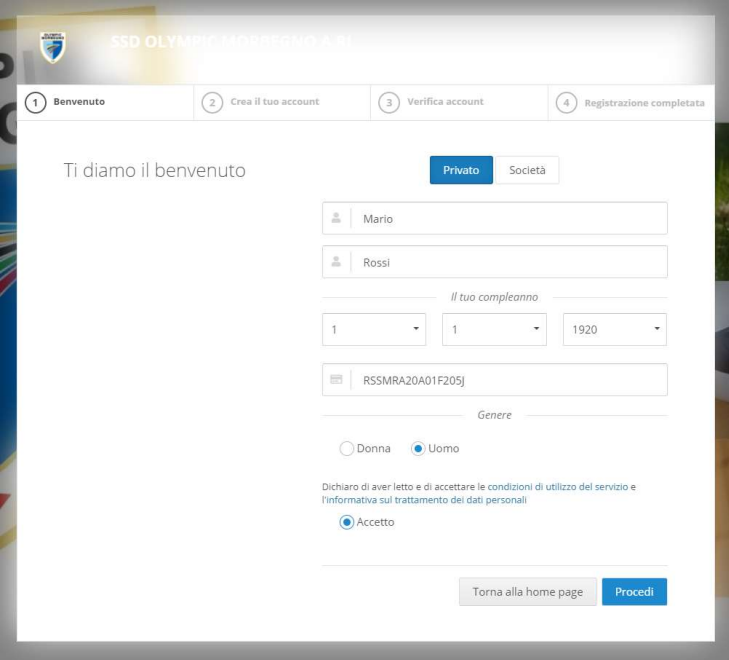

# Procedete nelle schermate ed effettuate la verifica dell'account (via sms o via mail).

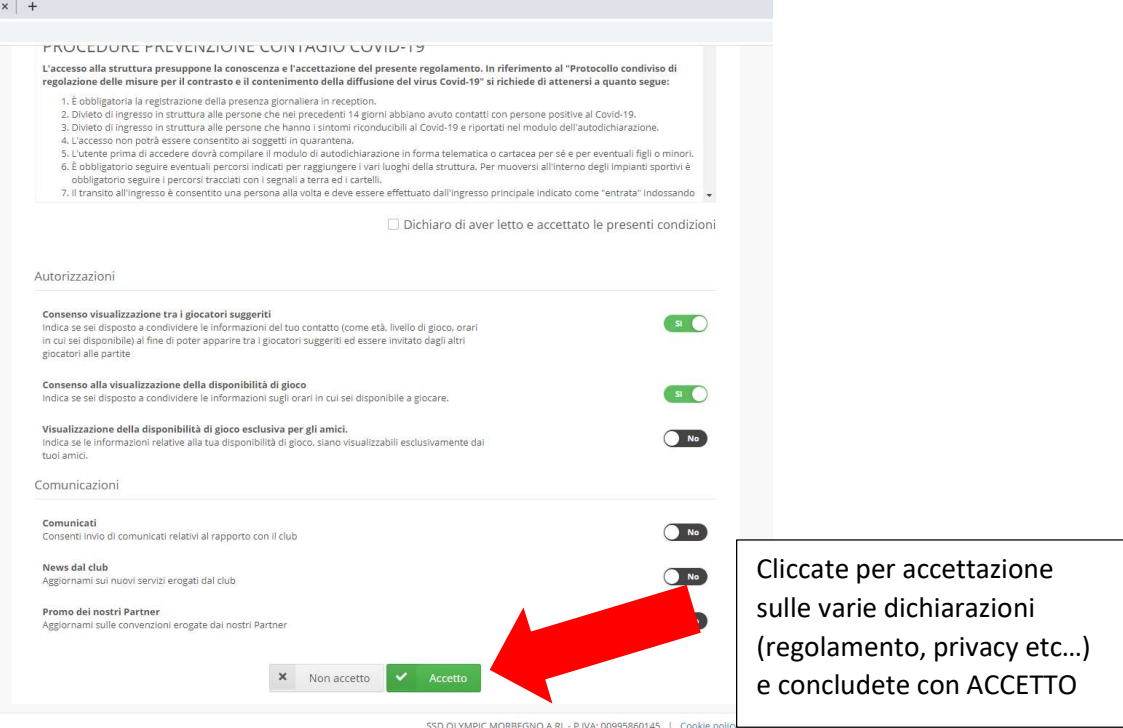

OTTIMO! Il vostro account è stato creato:

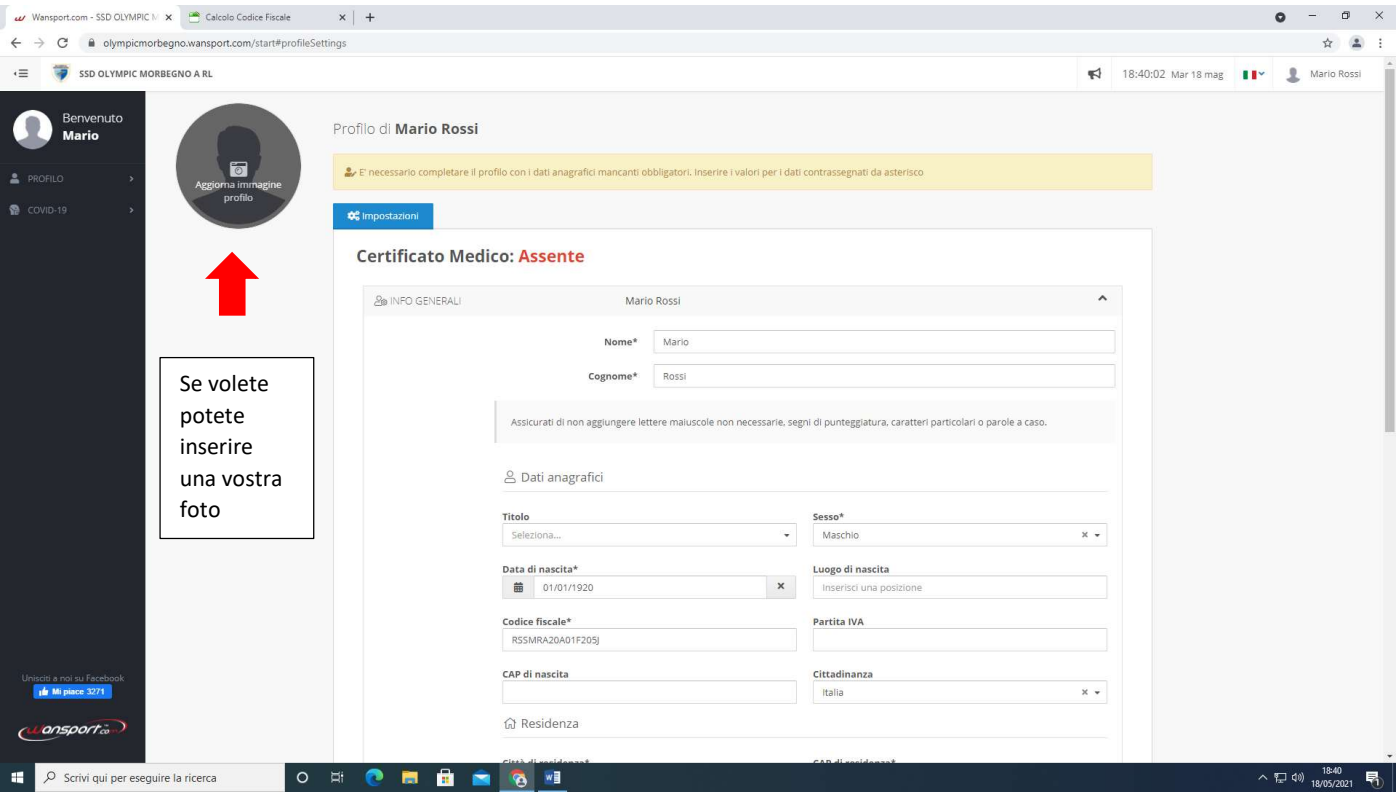

Ora basterà uscire e rientrare con la mail e la password che avete inserito per ritrovarvi nel pannello di controllo che si presenta così:

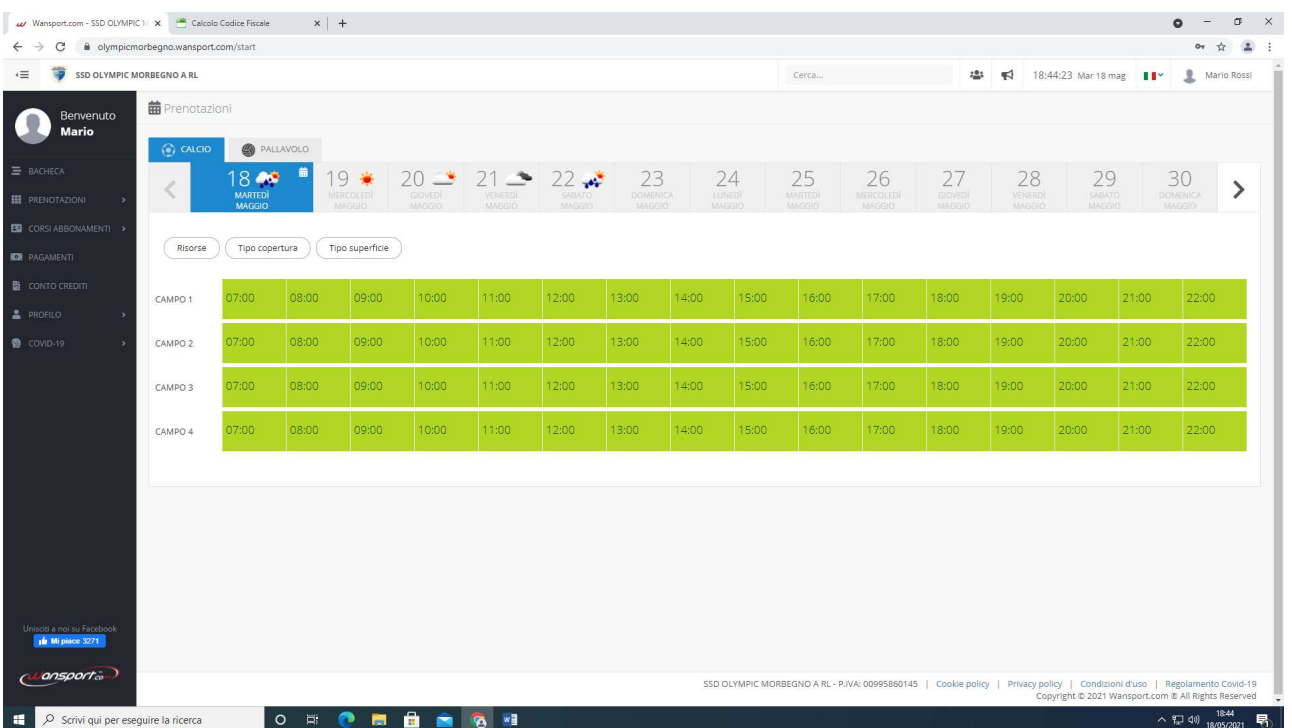

Il menù di sinistra potrebbe subire nel tempo delle variazioni (siamo ancora in fase di sviluppo della piattaforma) ma le voci fondamentali che ci saranno sempre saranno le seguenti:

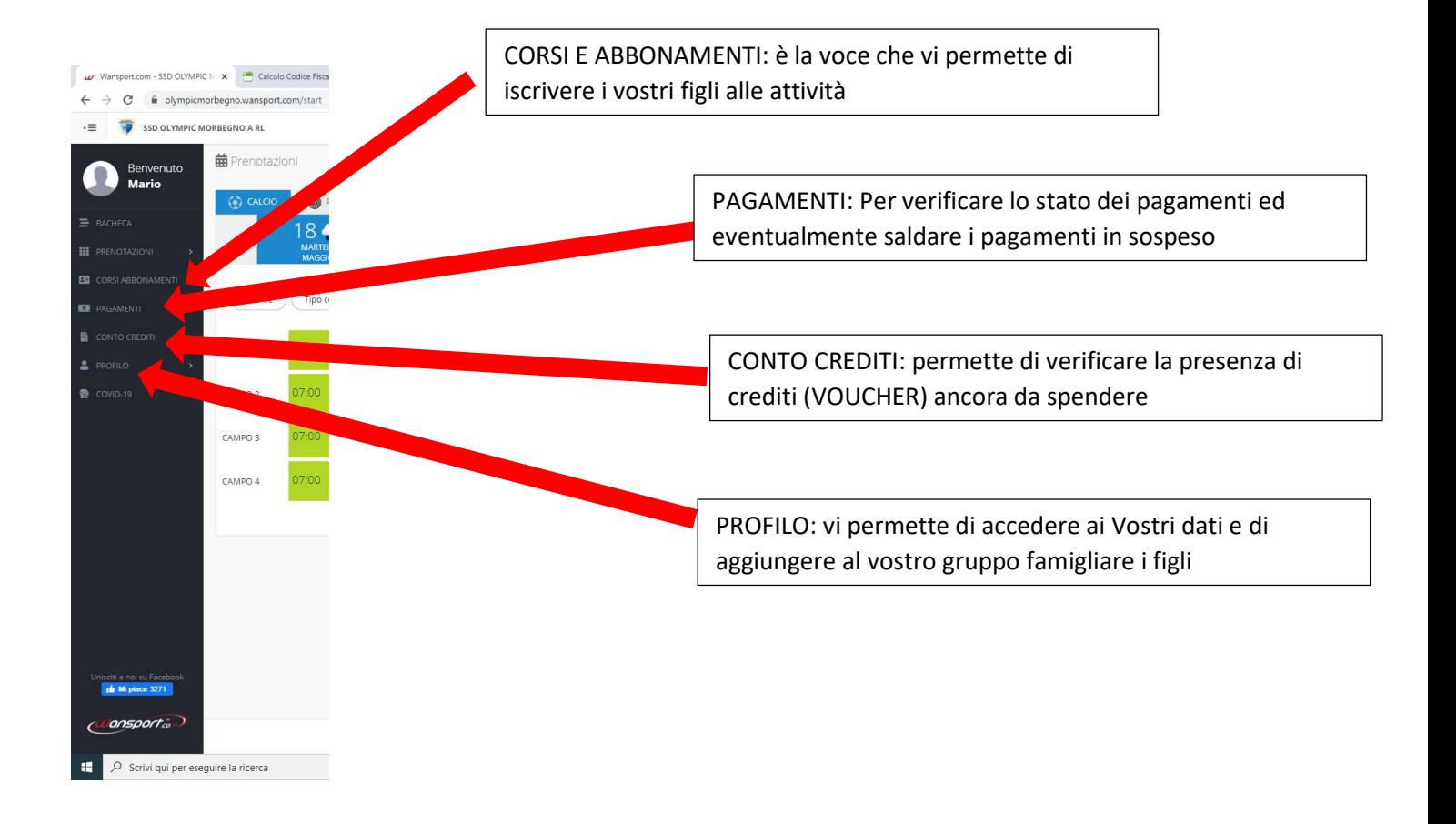

Cliccando su PROFILO si arrivierà alla seguente pagina e sarà possibile inserire i dati del/i figlio/i

I dati del figlio ci serviranno per le iscrizioni, in futuro con la piattaforma sarà possibile iscriversi a qualsiasi attività con pochi Clic

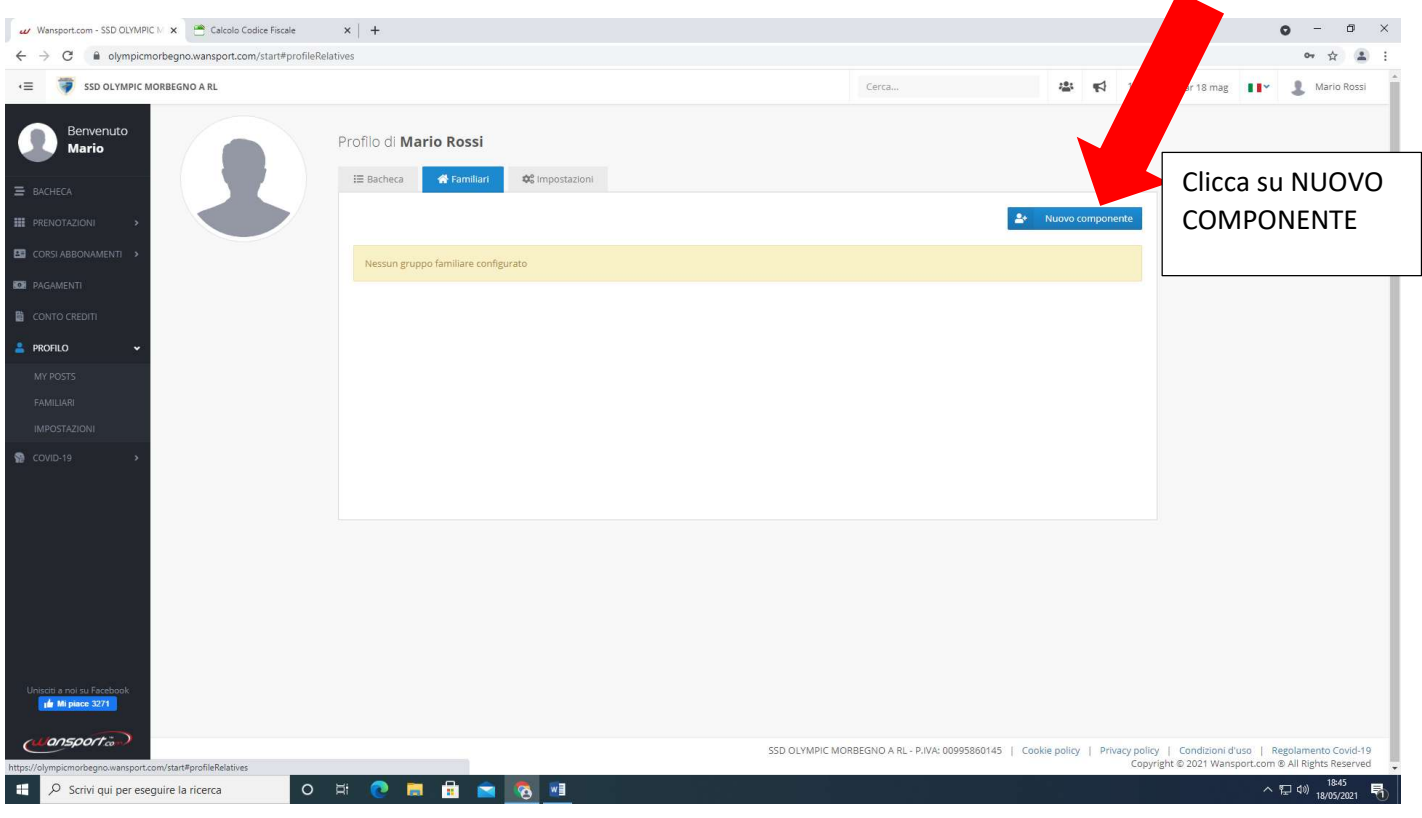

## Inserisci i dati del figlio

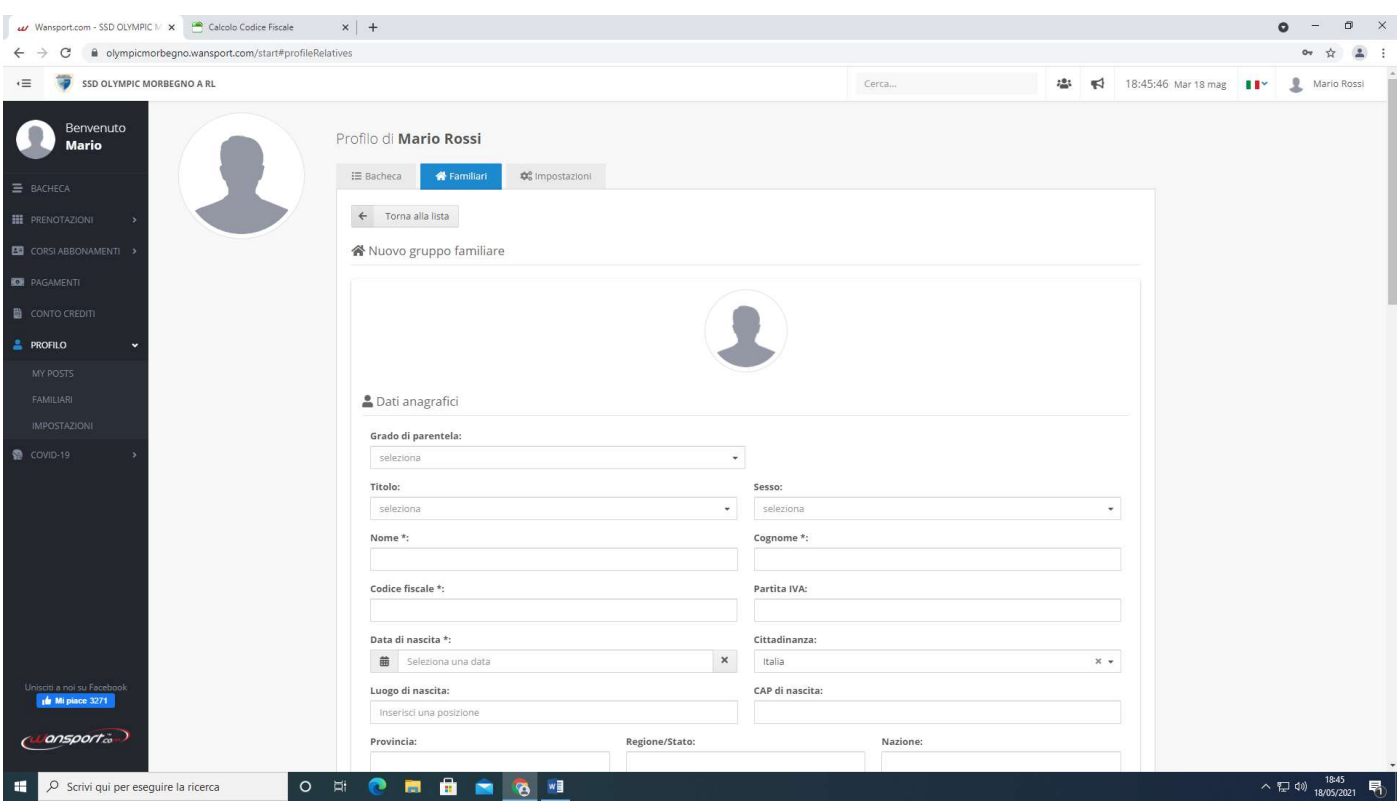

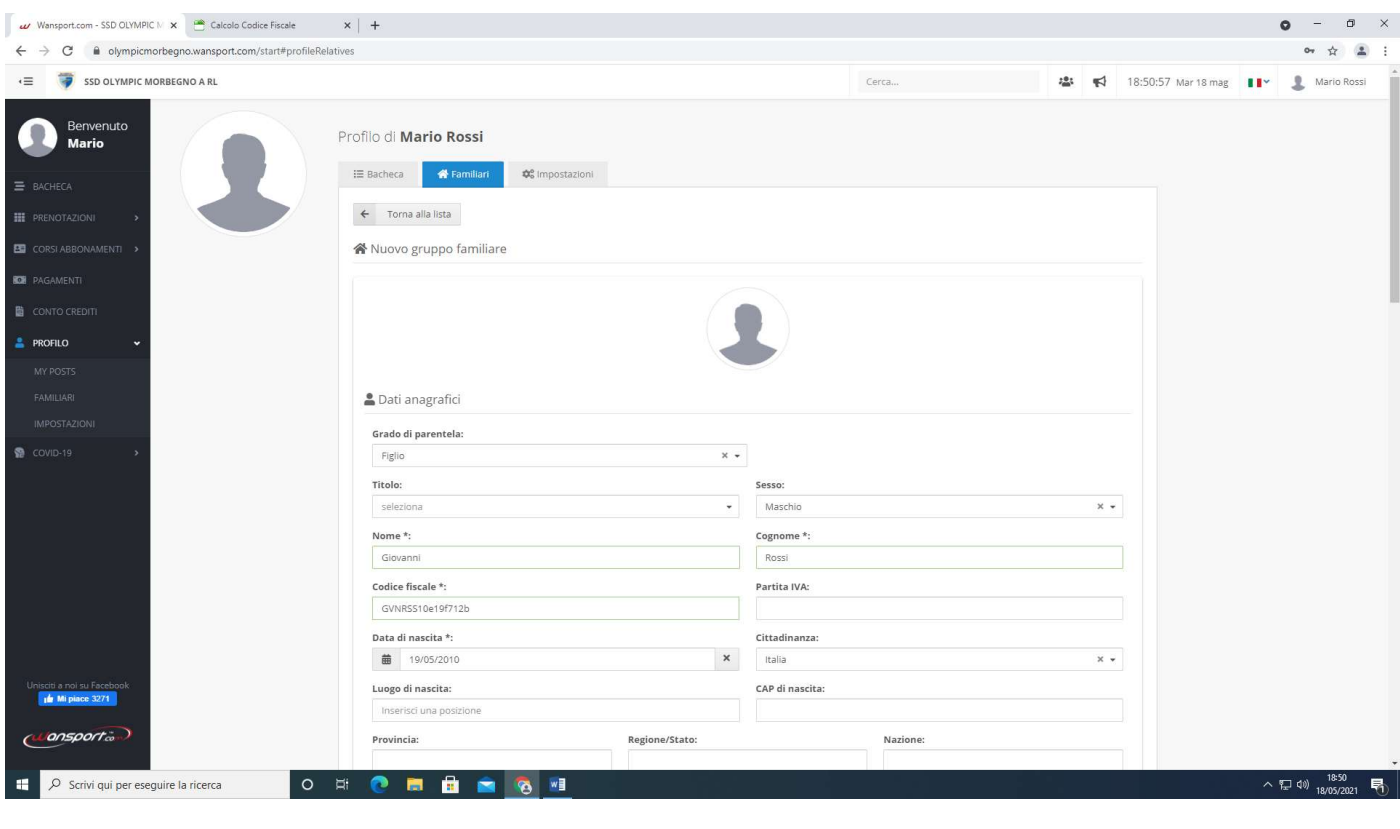

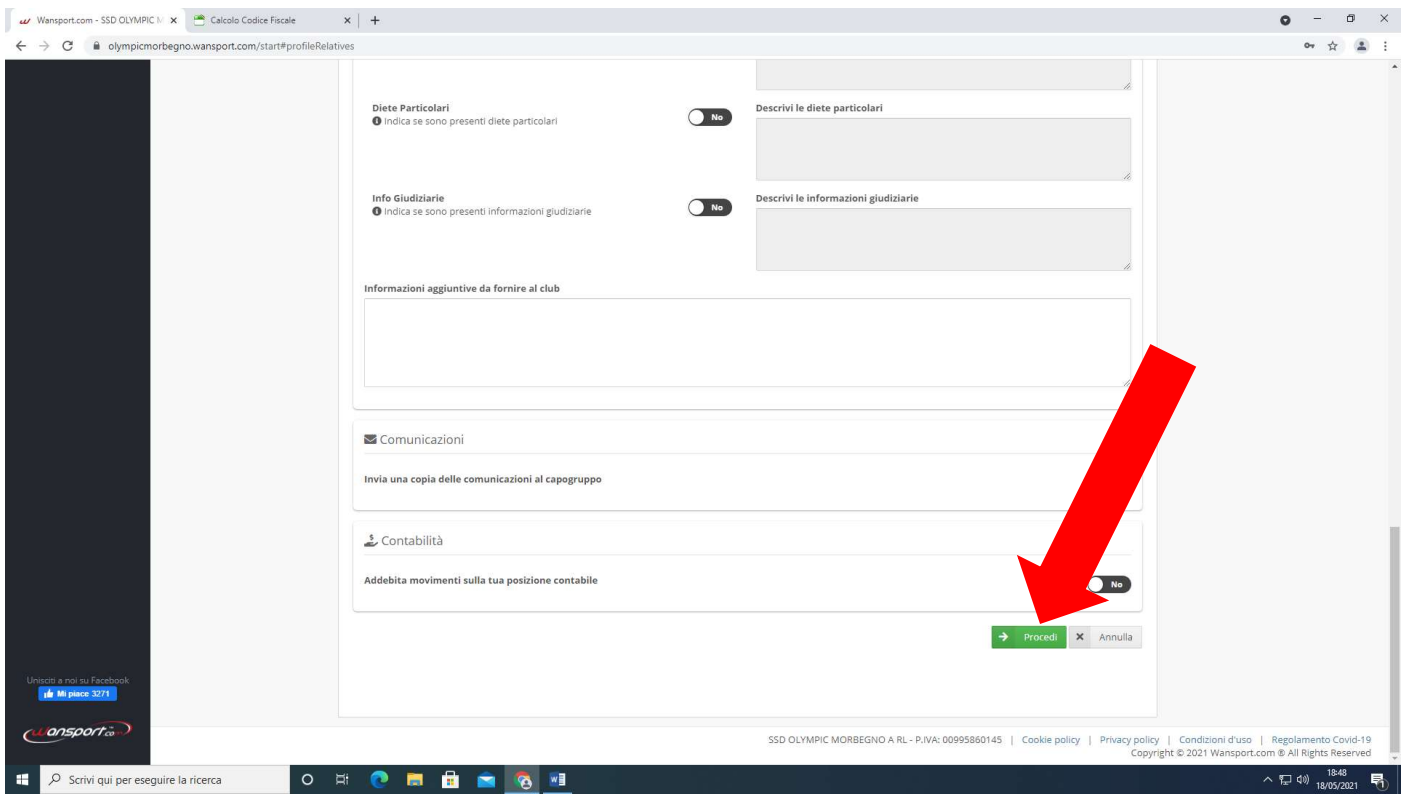

Conferma la creazione componente famiglia cliccando di nuovo sul pulsante VERDE

A questo punto nella vostra pagina di PROFILO sarà inserito il nuovo componente FIGLIO

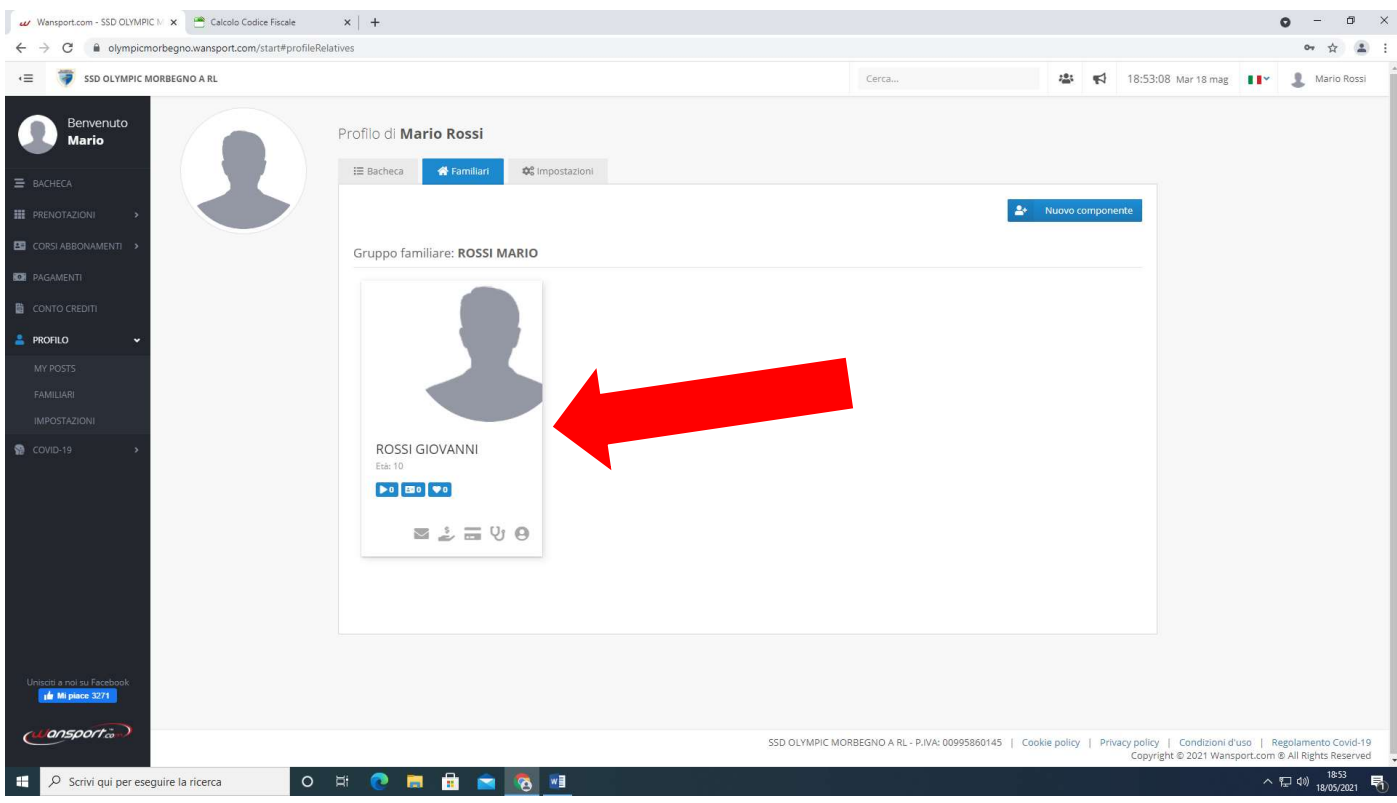

### COME ISCRIVERSI AD UNA ATTIVITA'

#### ENTRATE NEL SISTEMA CON IL VOSTRO PROFILO

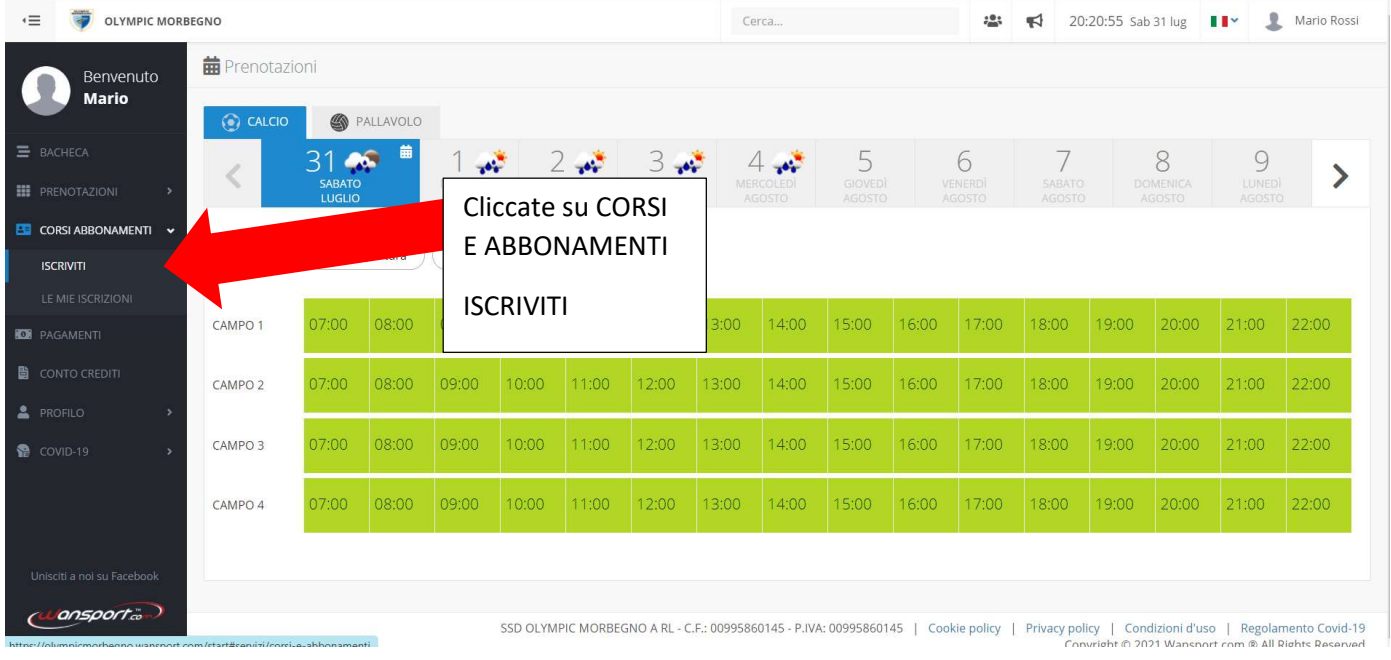

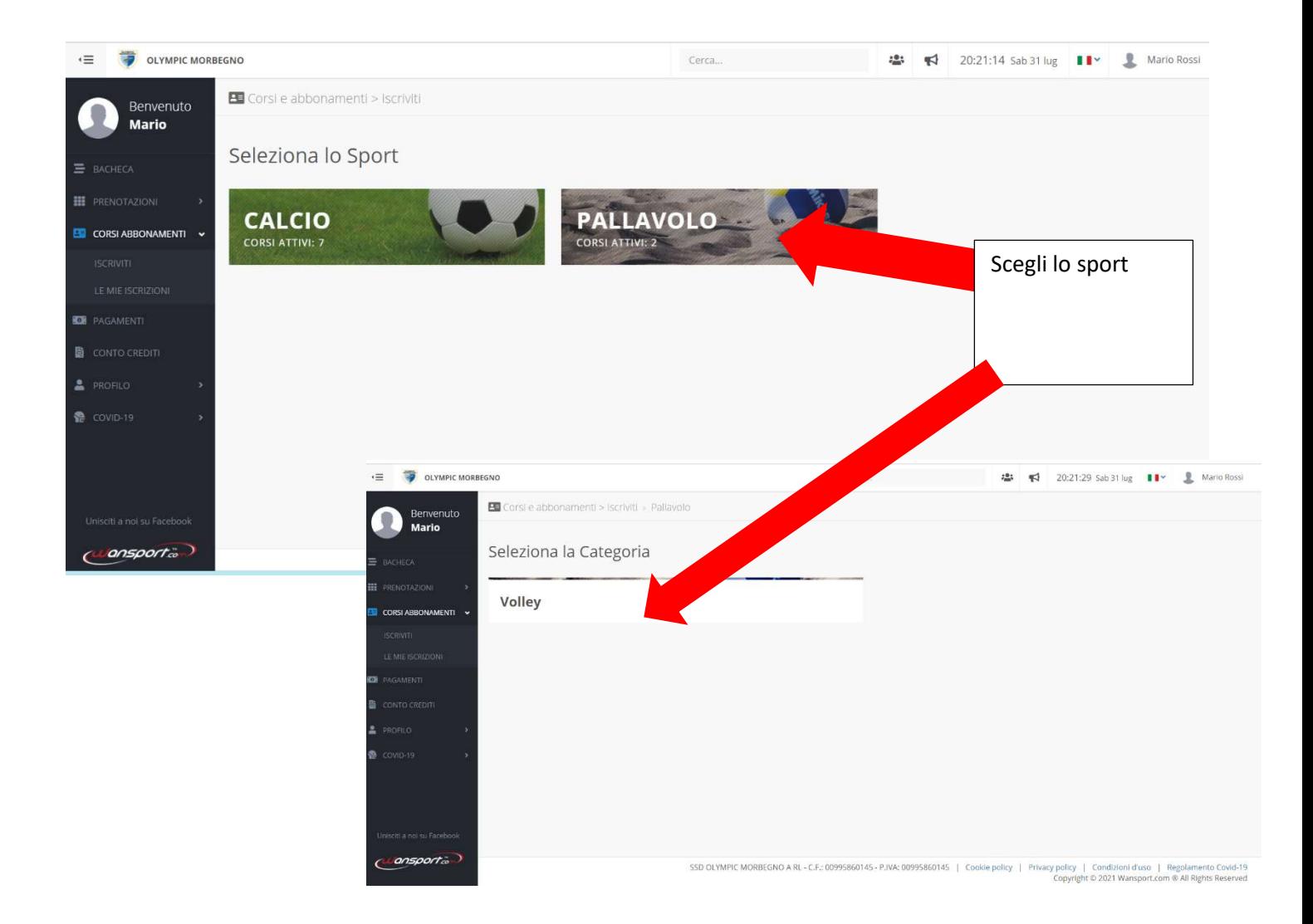

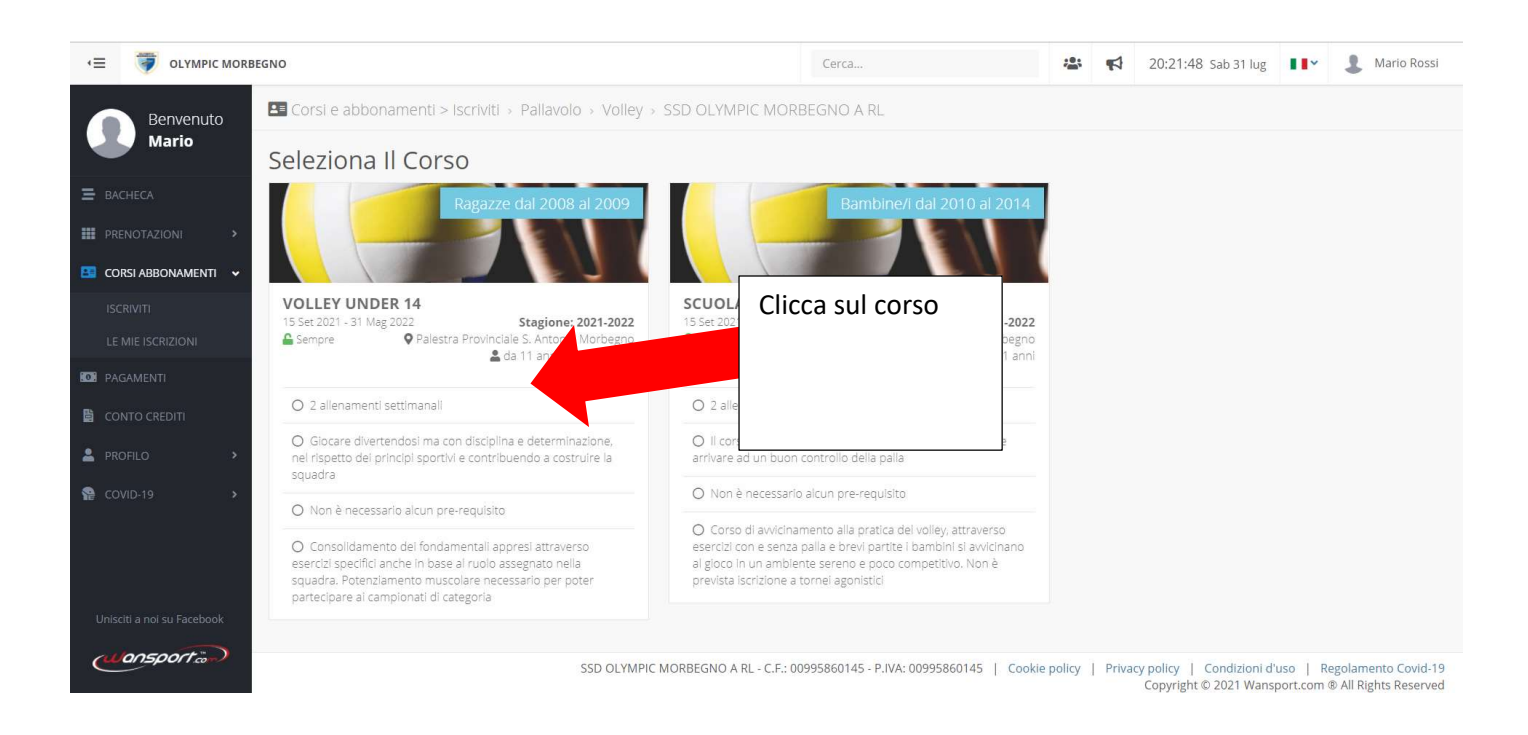

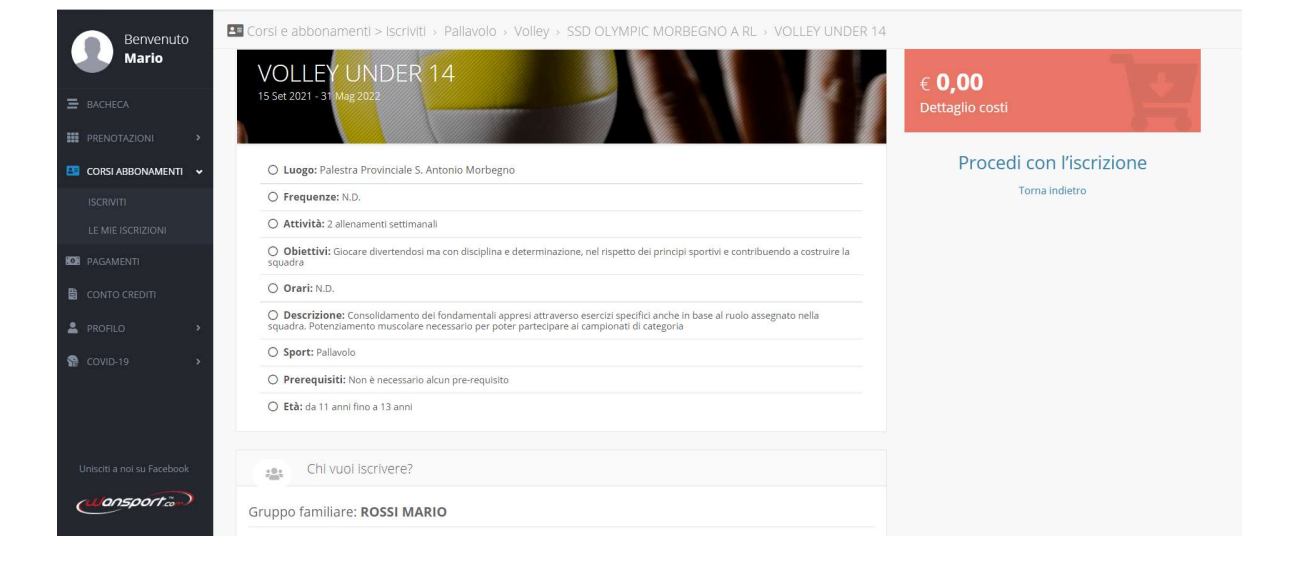

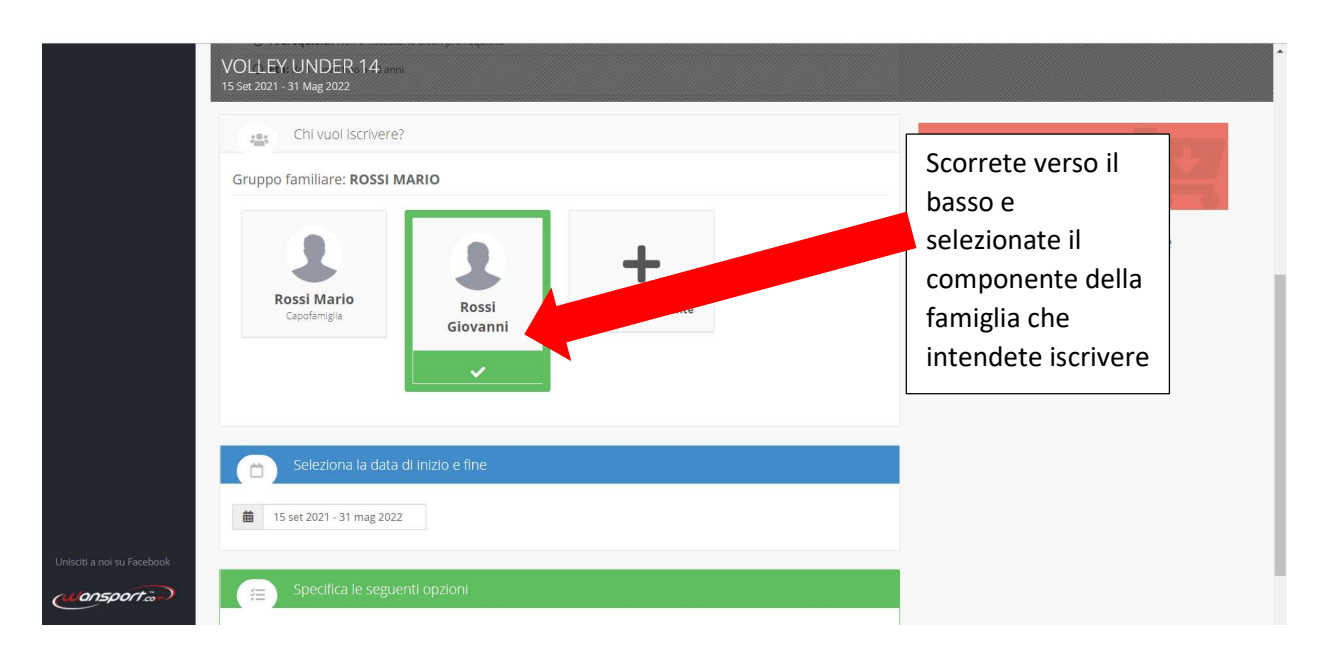

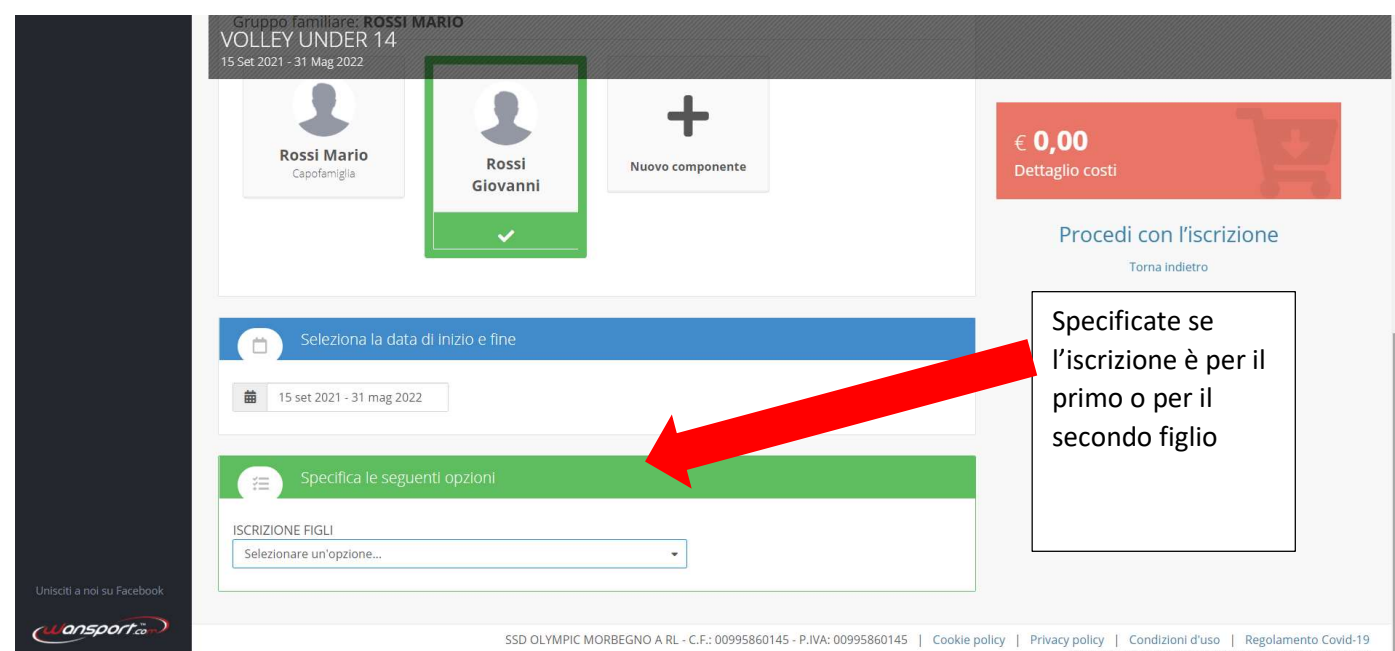

SSD OLYMPIC MORBEGNO A RL - C.F.: 00995860145 - P.IVA: 00995860145 | Cookie policy | Privacy policy | Condizioni d'uso | Regolamento Covid-19<br>Copyright © 2021 Wansport.com ® All Rights Reserved

VOLLEY UNDER 14  $\overline{\mathbf{S}}$ ╋  $\in$  0,00 **Rossi Mario** Rossi Nuovo componente ettaglio co Giovanni Procedi con l'iscrizione  $\mathbf{v}$ Torna indietro Cliccate e vedrete il dettaglio costi in **■** 15 set 2021 - 31 mag 2022 alto a destra  $\alpha$ aggiornarsi **ISCRIZIONE PRIMO FIGLIO** (Capacità: 1/Illimitati) ISCRIZIONE SECONDO FIGLIO (Capacità: 0/Illimitati) Selezionare un'opzione.  $\Delta$ diansportant SSD OLYMPIC MORBEGNO A RL -C.F.: 00995860145 - P.IVA: 00995860145 | Cookie policy | Privacy policy | Condizioni d'uso | Regolamento Covid-19<br>Copyright © 2021 Wansport.com ® All Rights Reserved

**VOLLEY UNDER 14**  $\frac{31 \text{ Mag}}{21 \text{ Mag}}$ 1 ╋ 289.00 **Rossi Mario** Rossi Nuovo componente Dettaglio costi<br>O €289,00 - VOLLEY UNDER 14 Giovanni  $\overline{a}$ Procedi con l'iscrizione  $T_{\text{corr}}$ Per concludere **■** 15 set 2021 - 31 mag 2022 l'iscrizione cliccate  $\mathrel{\mathop:}=$ **ISCRIZIONE FIGLI** ISCRIZIONE PRIMO FIGLIO (Capacità: 1/Illimitati) (unsporter)

SSD OLYMPIC MORBEGNO A RL - C.F.: 00995860145 - P.IVA: 00995860145 | Cookie policy | Privacy policy | Condizioni d'uso | Regolamento Covid-19<br>Copyright © 2021 Wansport.com ® All Rights Reserved

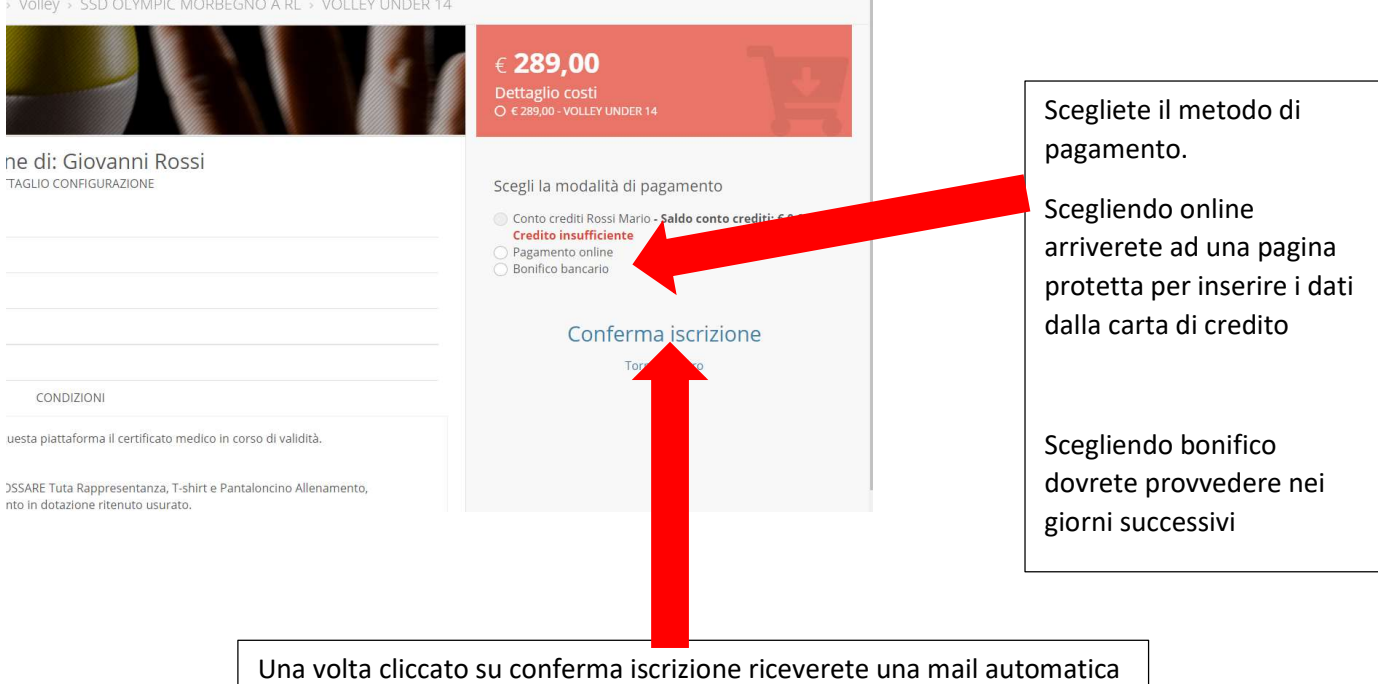

di conferma. Non si deve rispondere a questa mail.

## **VOUCHER**

Se avete diritto ad un voucher attendete qualche ora e la segreteria lo caricherà, troverete l'importo da pagare ridotto della cifra.

Altrimenti potete mandare un messaggio whatsapp al numero 3464749605 chiedendo l'inserimento del Voucher.

https://olympicmorbegno.wansport.com/

www.olympicmorbegno.it